# **How to Update Your Router's Firmware**

Before we get started, you need to gather some information about your router:

**Your router's name:** To begin, find the name of your router's manufacturer and write it down. Look on the underside of the router. In many cases, it will identify the brand of the router. Some examples: Cisco Linksys, Linksys XAC1900, Belkin AC1200DB, and Netgear Nighthawk.

**Router's model number:** Look in the same area for your router's model number, which is often right under the maker's name. The model number will be followed by a combination of numbers and letters such as WRT110, F5D8236-4. You can see the model number below. Write down the model number.

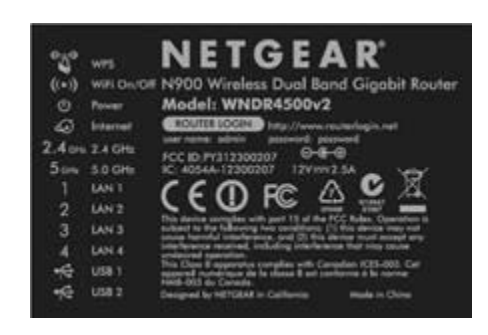

#### *Source: Netgear*

**Your router's IP address:** Identifying your router's IP address takes just a second. IP stands for Internet Protocol, a numeric label assigned to each device connected to a network. Your router either has its original IP address or a new one from when you set it up at home. If you don't know your router's IP address, follow these instructions.

- **Windows computer:** Click the Start button and type Command Prompt into the search bar. A black box will pop up. Now type ipconfig/all and hit Enter. Scroll down and find Default Gateway. Your IP address is the series of numbers you see there and will look something like this: 192.168.1.1 Write down your numbers.
- **Apple computer:** Click the Apple icon and choose System Preferences. Next click Network. If you are connected via Wi-Fi, select Wi-Fi Connection. However, when using an Ethernet connection, choose Wired Ethernet Connection. Then click Advanced. On the header, choose TCP/IP, and the series of numbers next to Router is your IP address.

Some router manufacturers, including Netgear, use an app you can download on your computer, smartphone, or tablet to control your router settings. For these routers, download the app on your device and open that to configure your router settings. From the app, you can change your router username, password, and encryption settings, and update your firmware. If your router uses an app, you won't need to find your router's IP address.

Note: If you have never changed your router's IP address and don't know it, go to the manufacturer's website (Linksys, Netgear, Belkin, etc.). Next, go to the company's support page

Copyright © 2017 Horsesmouth, LLC. All rights reserved. Unauthorized use, reproduction or distribution of the material contained in this report is a violation of federal law and punishable by civil and criminal penalty. For permission and more information, contact reports@horsesmouth.com.

and search for your router using the router make or model number. Download the user manual and scroll through until you find the IP address. Write it down. It will look something like this:

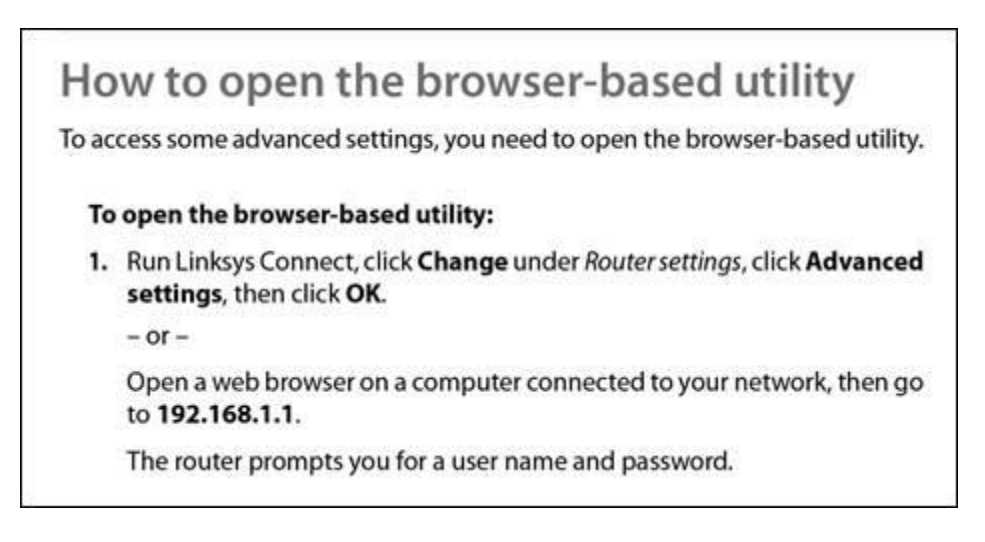

*Source: Linksys*

### **How to Discover What Firmware Your Router Is Running**

Type your router's IP address into your browser, then log in using your router's username and password. On this page, called your router's Default Gateway, you can see the firmware version that your router currently runs. To spot the number, look to the top right-hand corner or below the Host Name and Domain Name on the main page.

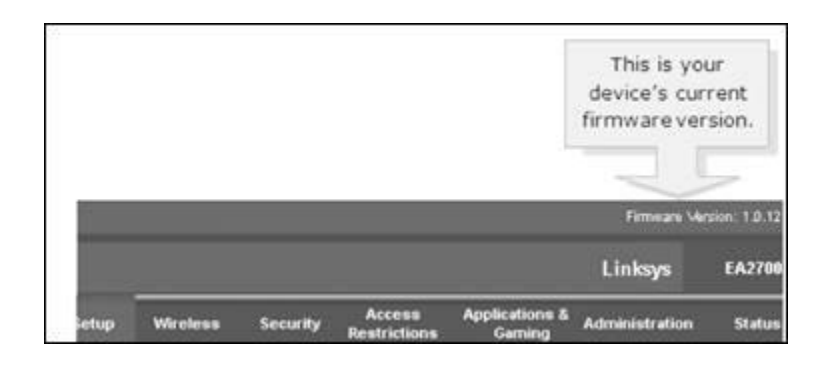

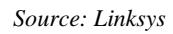

## **But What Version Should You Be Running?**

You've completed the hard part. Now you just need to determine if you have outdated firmware on your router. Go back to the manufacturer's website and search on the router model number again to find the router's Downloads page. It may be under Product Details, Software, or Downloads. Click Downloads to see the newest version. If it doesn't match the firmware currently on your router, you will need to download it. Click Download and then Save. Put the

Copyright © 2017 Horsesmouth, LLC. All rights reserved. Unauthorized use, reproduction or distribution of the material contained in this report is a violation of federal law and punishable by civil and criminal penalty. For permission and more information, contact reports@horsesmouth.com.

firmware download somewhere on your computer that you can find it, such as your desktop or downloads folder.

#### **Update Your Firmware**

Time to update your router's firmware. Note: You will need your Ethernet cable to connect the router to your computer. Connect via Ethernet cable when updating firmware, as it's a more secure approach than doing so wirelessly. If you don't have an Ethernet cable, you can use the one already connected to your router. Simply plug the other end (the one that is currently plugged into your wall) into your laptop or computer.

Go back to your router's Default Gateway landing page (the one you found by entering the IP address) and click on the Security or Administration tab (depending on your router). Find Firmware Upgrade. There you can browse for the software you saved to your desktop. When you find it, click Open and then Start Upgrade. When your router completes the update, it will reboot. Check your router's Default Gateway page to confirm the new firmware version loaded.

Copyright © 2017 Horsesmouth, LLC. All rights reserved. Unauthorized use, reproduction or distribution of the material contained in this report is a violation of federal law and punishable by civil and criminal penalty. For permission and more information, contact reports@horsesmouth.com.